# RICOH TotalFlow Prep

sind, finden Sie im Hilfe-System

Ihres Produkts.

# **Bedienungsanleitung Setup-Anleitung**

**Version 4.3.7**

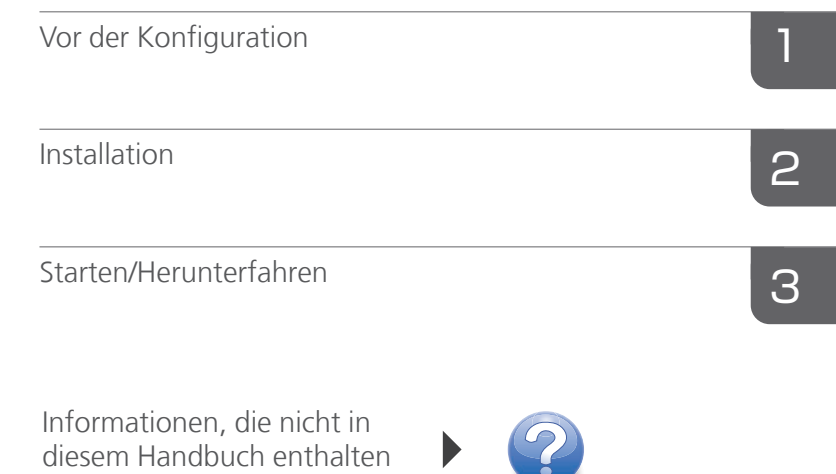

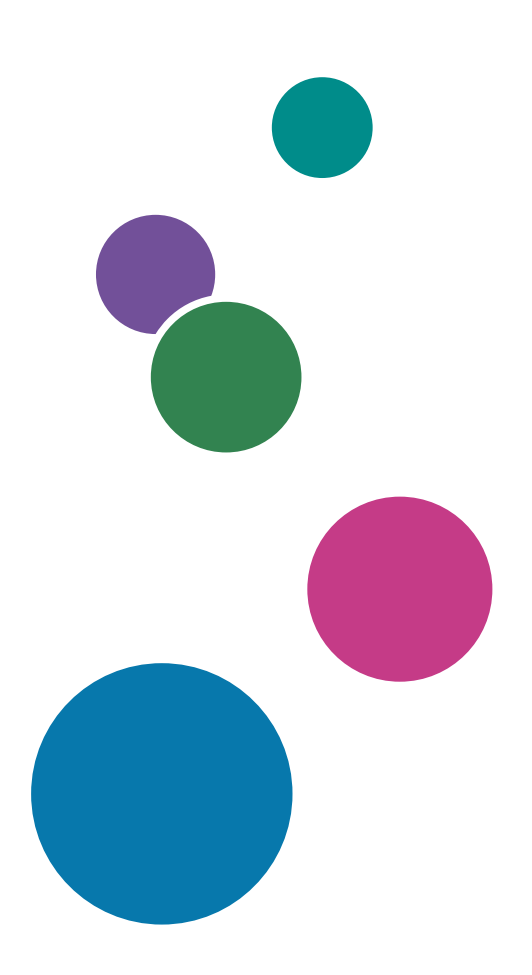

# <span id="page-2-0"></span>Einführung

#### <span id="page-2-1"></span>Wichtig

Im vollen von der Rechtsprechung zugelassenen Rahmen ist der Hersteller in keinem Fall für Schäden haftpflichtig, die durch Fehler dieses Produkts, durch Verlust von Dokumenten oder Daten oder durch die Nutzung dieses Produkts und der in dessen Lieferumfang enthaltenen Bedienungsanleitungen entstehen.

Erstellen Sie stets Kopien oder Sicherungen von wichtigen Dokumenten oder Daten. Dokumente oder Daten können aufgrund von Bedienungsfehlern oder Fehlfunktionen des Systems gelöscht werden. Sie sind auch verantwortlich dafür, Maßnahmen zum Schutz gegen Viren, Würmer und andere schädliche Software zu ergreifen.

Der Hersteller ist in keinem Fall für von Ihnen mit diesem Produkt erstellte Dokumente oder Ergebnisse der von Ihnen ausgeführten Daten haftbar.

Entfernen Sie während der Ausführung dieser Anwendung keine Datenträger, und setzen Sie keine Datenträger ein.

#### <span id="page-2-2"></span>Vorsichtshinweise für dieses Handbuch

- <span id="page-2-4"></span>• Einige Abbildungen oder Erläuterungen in diesem Handbuch können von Ihrer Anwendung aufgrund von Verbesserungen oder Veränderungen abweichen.
- Die Inhalte dieses Dokuments können ohne vorherige Ankündigung geändert werden.
- Dieses Dokument darf ohne vorherige Zustimmung des Herstellers in keiner Form dupliziert, repliziert, reproduziert, geändert oder zitiert werden.
- In den Bedienungsanleitungen werden die Verfahren am Beispiel von Windows 10 beschrieben. In anderen Versionen von Windows kann es leichte Abweichungen geben.

#### <span id="page-2-3"></span>Leitfaden für diese Anwendung

Die folgenden Handbücher sind für diese Anwendung verfügbar.

#### **Benutzerhandbücher**

Diese Benutzerhandbücher sind enthalten:

- RICOH TotalFlow Prep: *Installationsanleitung* (dieses Handbuch, gedruckt/PDF) In diesem Handbuch werden der Setup- und der Startvorgang sowie die zum Verwenden der Anwendung erforderlichen Einstellungen erklärt.
- RICOH TotalFlow Prep: *Anwenderanleitung* (HTML/PDF) Dieses Handbuch erklärt die Funktionen und grundlegenden Vorgänge dieser Anwendung.

Um die grundlegende Verwendung dieser Anwendung zu veranschaulichen, enthält dieses Handbuch auch praktische Übungen unter Verwendung von Beispieldateien.

#### **Hilfe**

Auf vielen Bildschirmen steht die Feldhilfe zur Verfügung und bietet Informationen für bestimmte Aufgaben und Einstellungen. In diesem Handbuch wird diese Art der Hilfe als "Feldhilfe" bezeichnet.

Darüber hinaus bietet das Menü [Hilfe] direkt über die Benutzeroberfläche Zugriff auf die HTML-Version der *Anwenderanleitung*.

**C**Hinweis

Um die HTML-Dokumentation lesen zu können, muss ein Web-Browser installiert sein. Der empfohlene Browser ist die neueste Version von Mozilla Firefox. Ein PDF-Anzeigeprogramm, wie Adobe Reader, muss installiert sein, um die PDF-Dokumentation anzeigen zu können.

#### <span id="page-3-0"></span>Hinweise für das Lesen der Dokumentation

#### <span id="page-3-1"></span>Vor Verwendung dieser Anwendung

Dieses Handbuch enthält ausführliche Anleitungen und Hinweise zur Inbetriebnahme und Bedienung der Anwendung. Um den ordnungsgemäßen Betrieb sicherzustellen, sollten Sie dieses Handbuch sorgfältig und vollständig durchlesen, bevor Sie die Anwendung verwenden. Bewahren Sie das Handbuch griffbereit auf, um stets schnell darin nachschlagen zu können.

#### <span id="page-3-2"></span>Informationen zur Verwendung der Handbücher und der Hilfe

<span id="page-3-3"></span>Verwenden Sie bei Bedarf das Benutzerhandbuch und die Feldhilfe.

#### Informationen zur Installation und zum Starten dieser Anwendung

Siehe *Konfigurationshandbuch*.

#### Informationen über Funktionen und grundlegende Vorgänge dieser Anwendung:

Siehe *Anwenderanleitung*.

#### Informationen zur Konfiguration von Bildschirmeinstellungen

Siehe die Feldhilfe auf dem Bildschirm.

Anzeigen von Bedienerhandbüchern (*Installationsanleitung* und *Anwenderanleitung*)

Gehen Sie wie folgt vor, um die Bedienungsanleitungen anzuzeigen.

<span id="page-3-4"></span>Anzeigen der *Installationsanleitung* und der *Anwenderanleitung* im PDF-Format

**B** Hinweis

In diesem Verfahren wird Windows 10 als Beispiel verwendet. In anderen Versionen von Windows kann es leichte Abweichungen geben.

• Klicken Sie auf Start  $\rightarrow$  Alle Apps  $\rightarrow$  RICOH TotalFlow Prep und anschließend entweder auf [Installationsanleitung] oder [Anwenderanleitung].

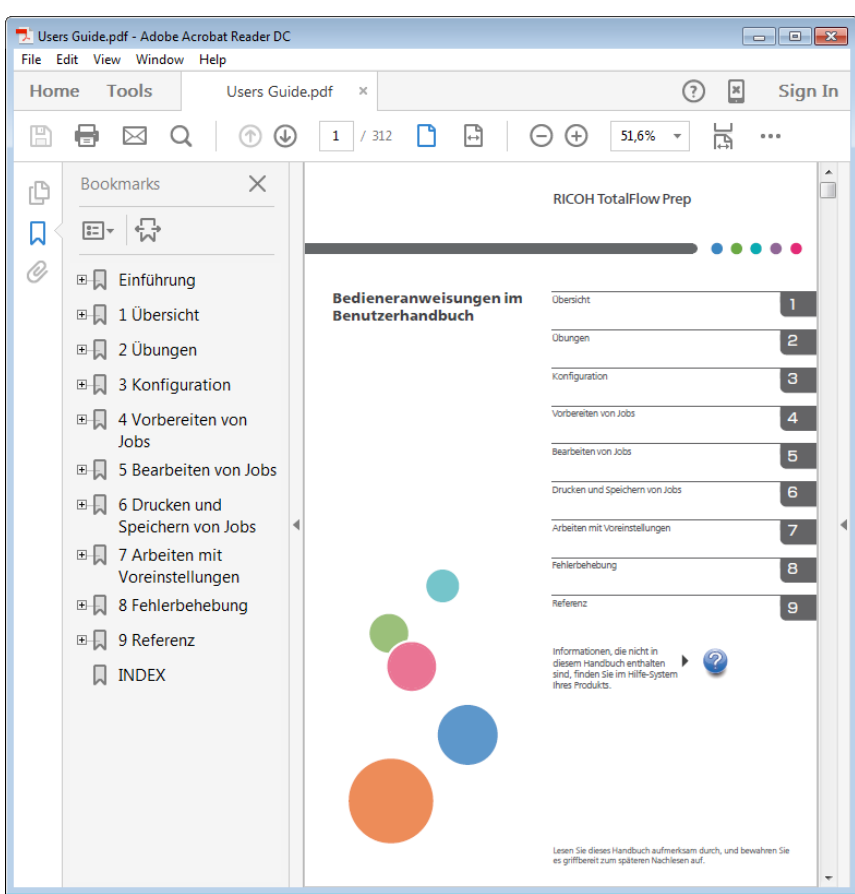

Anzeigen der *Bedienungsanleitungen* im HTML-Format

• Die HTML-Version der *Anwenderanleitung* ist direkt über die Benutzeroberfläche verfügbar. Starten Sie die Anwendung und klicken Sie auf Hilfe → TotalFlow Prep Hilfe.

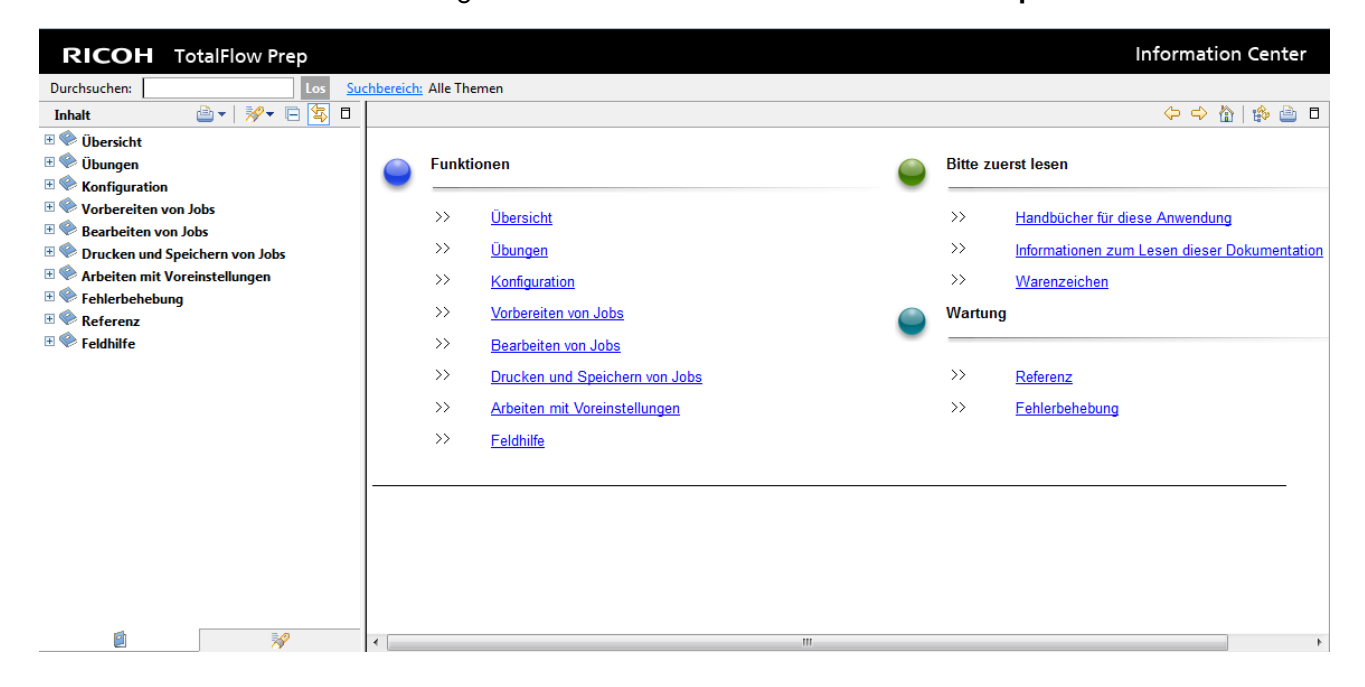

#### Hilfe zu Feldern anzeigen

<span id="page-5-0"></span>Klicken Sie in der Benutzerschnittstelle neben einem Element auf die Schaltfläche <sup>7</sup>, um die Feldhilfe für das Element aufzurufen. Klicken Sie im Hilfefeld auf [Mehr unter Hilfe], um die entsprechende Seite in der HTML-*Bedienungsanleitung* aufzurufen.

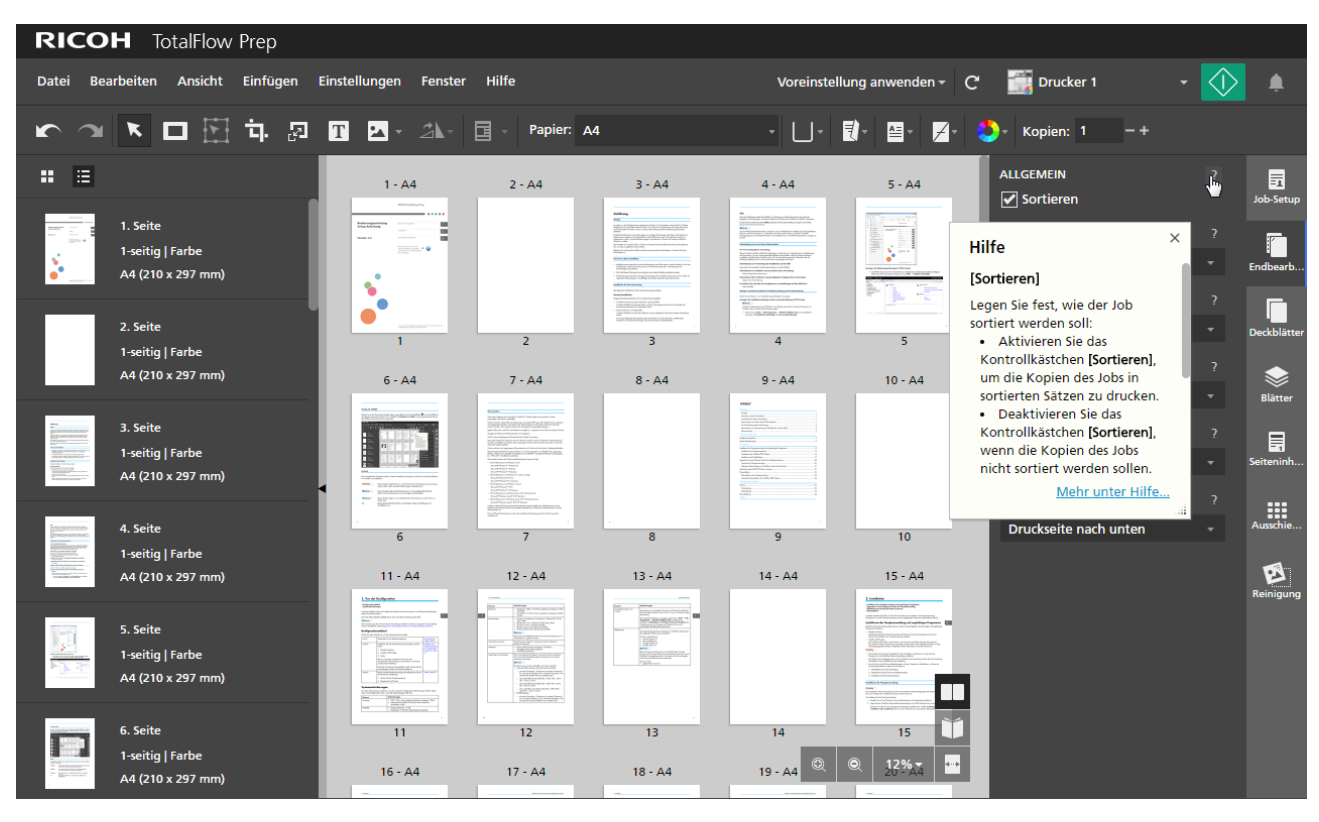

#### Symbole

Die nachstehenden Symbole werden in diesem Handbuch verwendet, um Ihnen ein schnelles Auffinden von Inhalten zu ermöglichen.

<span id="page-5-1"></span>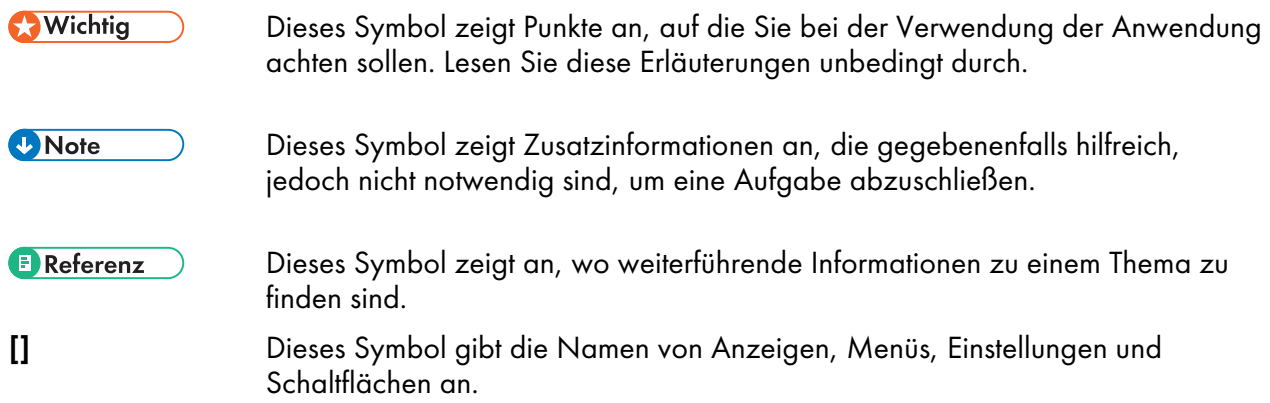

#### <span id="page-6-0"></span>Marken

<span id="page-6-1"></span>RICOH TotalFlow Production Manager™ ist eine Marke von Ricoh Company, Ltd. in den Vereinigten Staaten und/oder anderen Ländern.

Teile dieser Software sind Copyright © 1984-2022 Adobe Systems Incorporated und ihrer Lizenzgeber. Alle Rechte vorbehalten.

Adobe, das Adobe-Logo, Acrobat, das Adobe PDF-Logo, Distiller, Photoshop, PostScript und Reader sind eingetragene Marken oder Marken von Adobe in den Vereinigten Staaten und/oder anderen Ländern.

Google Chrome ist eine Marke von Google LLC.

Mozilla und Firefox sind Marken der Mozilla Foundation in den USA und anderen Ländern.

Microsoft, Windows, Windows Server, Excel, PowerPoint und Microsoft Edge sind eingetragene Marken der Microsoft Corporation in den USA und/oder anderen Ländern.

Das EFI-Logo, Electronics For Imaging, Fiery und das Fiery-Logo sind eingetragene Marken von Electronics for Imaging, Inc. in den USA und/oder bestimmten anderen Ländern. EFI ist eine Marke von Electronics for Imaging, Inc. in den USA und/oder anderen Ländern.

Java und alle Java-basierten Marken und Logos sind Marken oder eingetragene Marken von Oracle und/oder seinen Tochterfirmen.

IBM, das IBM-Logo und ibm.com sind Marken oder eingetragene Marken der in vielen Rechtssystemen weltweit eingetragenen International Business Machines Corporation. Andere Produkt- und Dienstnamen können Marken von IBM oder anderen Unternehmen sein.

OpenJDK (der "Name") ist eine Marke von Oracle America, Inc. ("Oracle") (der "Markeninhaber"). Java und OpenJDK sind eingetragene Warenzeichen von Oracle und/oder deren Tochtergesellschaften. Copyright Oracle America, Inc.

Dieses Produkt umfasst Technologie im Besitz und urheberrechtlich geschützt von ULTIMATE. Die zugehörigen Marken, Patente und Copyrights sind Eigentum von ULTIMATE. Copyright © Ultimate TechnoGraphics Inc. 1992-2022. Alle Rechte vorbehalten.

Die richtigen Namen der Betriebssysteme von Windows lauten folgendermaßen:

• Die Produktnamen von Windows 10 sind:

Microsoft Windows 10 Pro

Microsoft Windows 10 Enterprise

• Die Produktnamen von Windows 11 sind:

Microsoft Windows 11 Pro

Microsoft Windows 11 Enterprise

- Die Produktnamen von Windows Server 2016 Standard sind: Microsoft Windows Server 2016 Standard
- Die Produktnamen von Windows Server 2019 lauten folgendermaßen: Microsoft Windows Server 2019 Standard

Microsoft Windows Server 2019 Essentials

• Die Produktnamen von Windows Server 2022 sind:

Microsoft Windows Server 2022 Standard

Andere hier aufgeführte Produktnamen dienen nur Identifikationszwecken und können Marken ihrer jeweiligen Firmen sein. Wir lehnen sämtliche Rechte an diesen Warenzeichen ab.

Microsoft Produkt-Screenshots wurden mit freundlicher Genehmigung der Microsoft Corporation nachgedruckt.

# **INHALT**

# Einführung

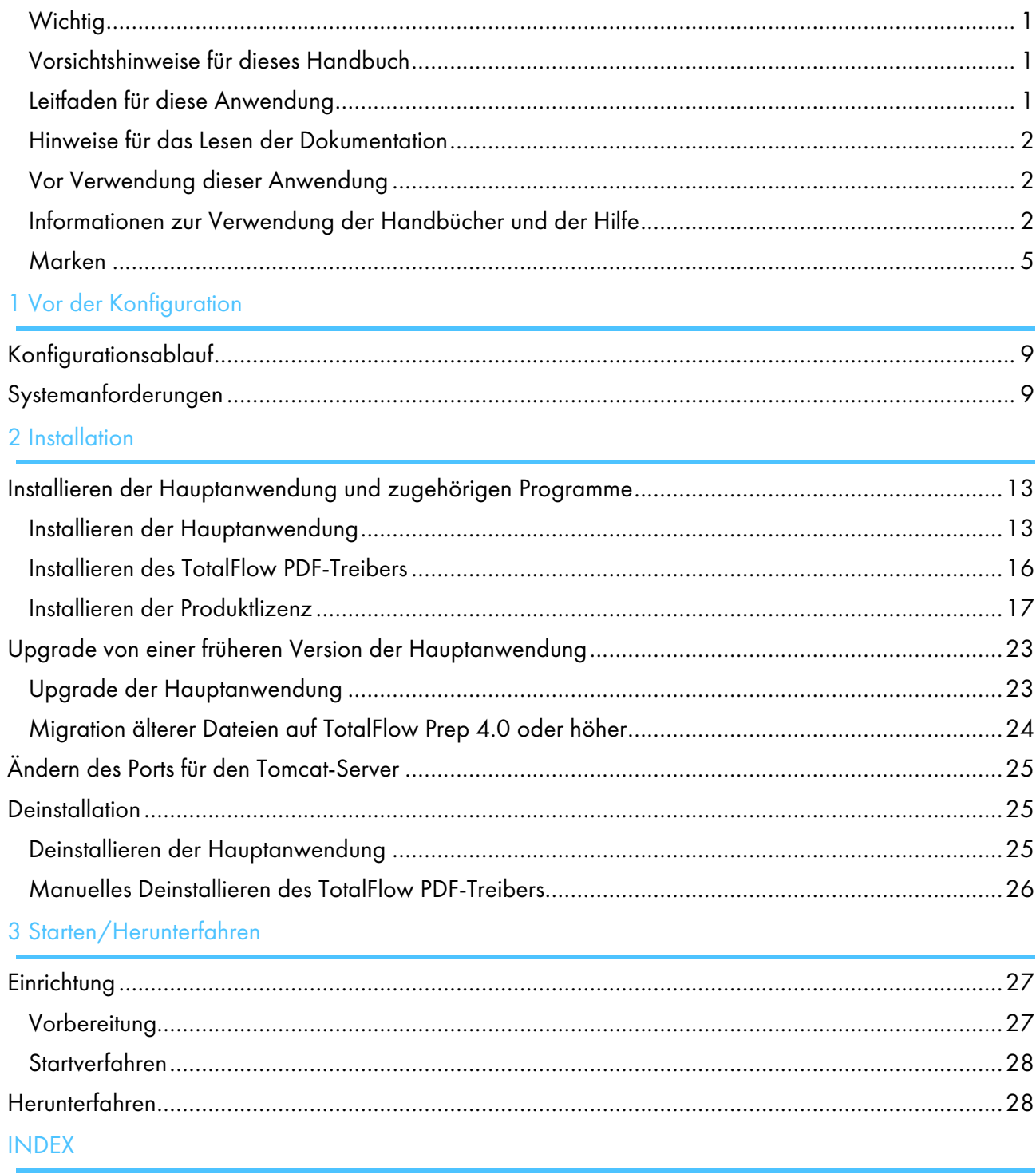

<span id="page-10-0"></span>[•Konfigurationsablauf](#page-10-1)

#### [•Systemanforderungen](#page-10-2)

In diesem Kapitel werden der Konfigurationsablauf sowie die Hardware- und Softwareanforderungen dieser Anwendung erklärt.

Lesen Sie dieses Kapitel aufmerksam durch, bevor Sie diese Anwendung konfigurieren.

**B** Referenz

Wenn bereits eine ältere Version dieser Anwendung installiert ist und Sie ein Upgrade auf die aktuelle Version durchführen, siehe Upgrade von einer früheren Version der [Hauptanwendung,](#page-24-0) Seite 23.

# <span id="page-10-1"></span>Konfigurationsablauf

Führen Sie diese Schritte aus, um die Anwendung einzurichten:

<span id="page-10-4"></span>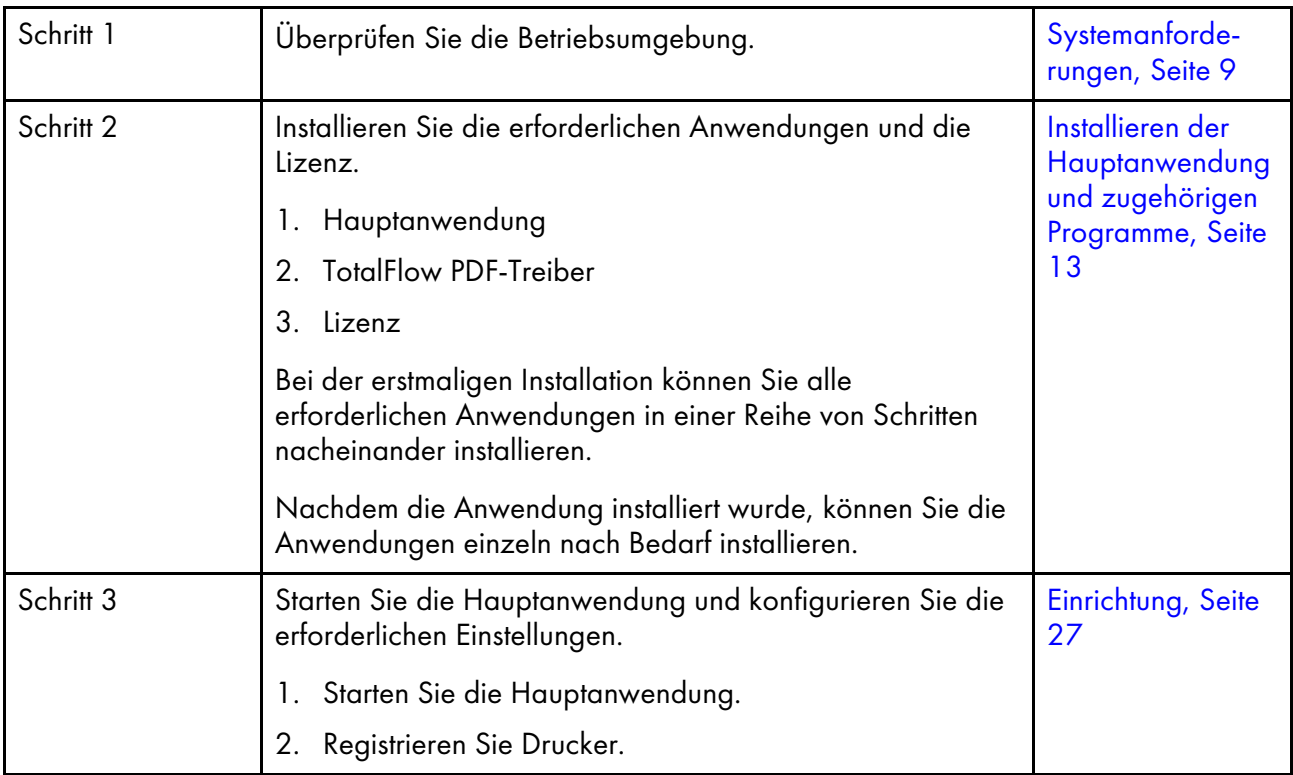

# <span id="page-10-2"></span>Systemanforderungen

Um diese Anwendung auszuführen, muss Ihr Computer die folgenden Anforderungen erfüllen. Stellen Sie vor der Konfiguration sicher, dass alle Anforderungen erfüllt sind.

<span id="page-10-3"></span>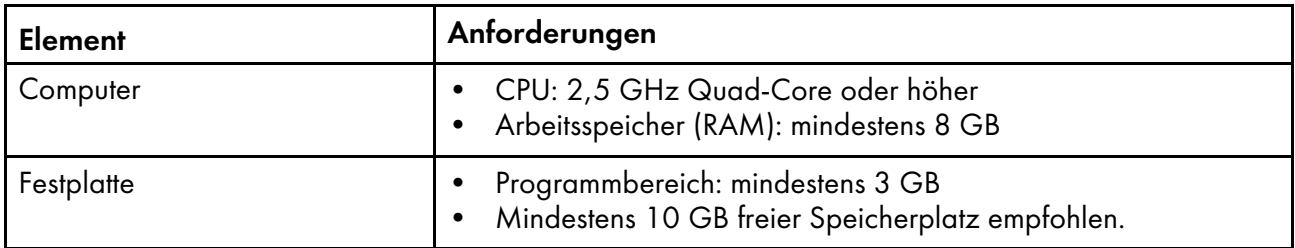

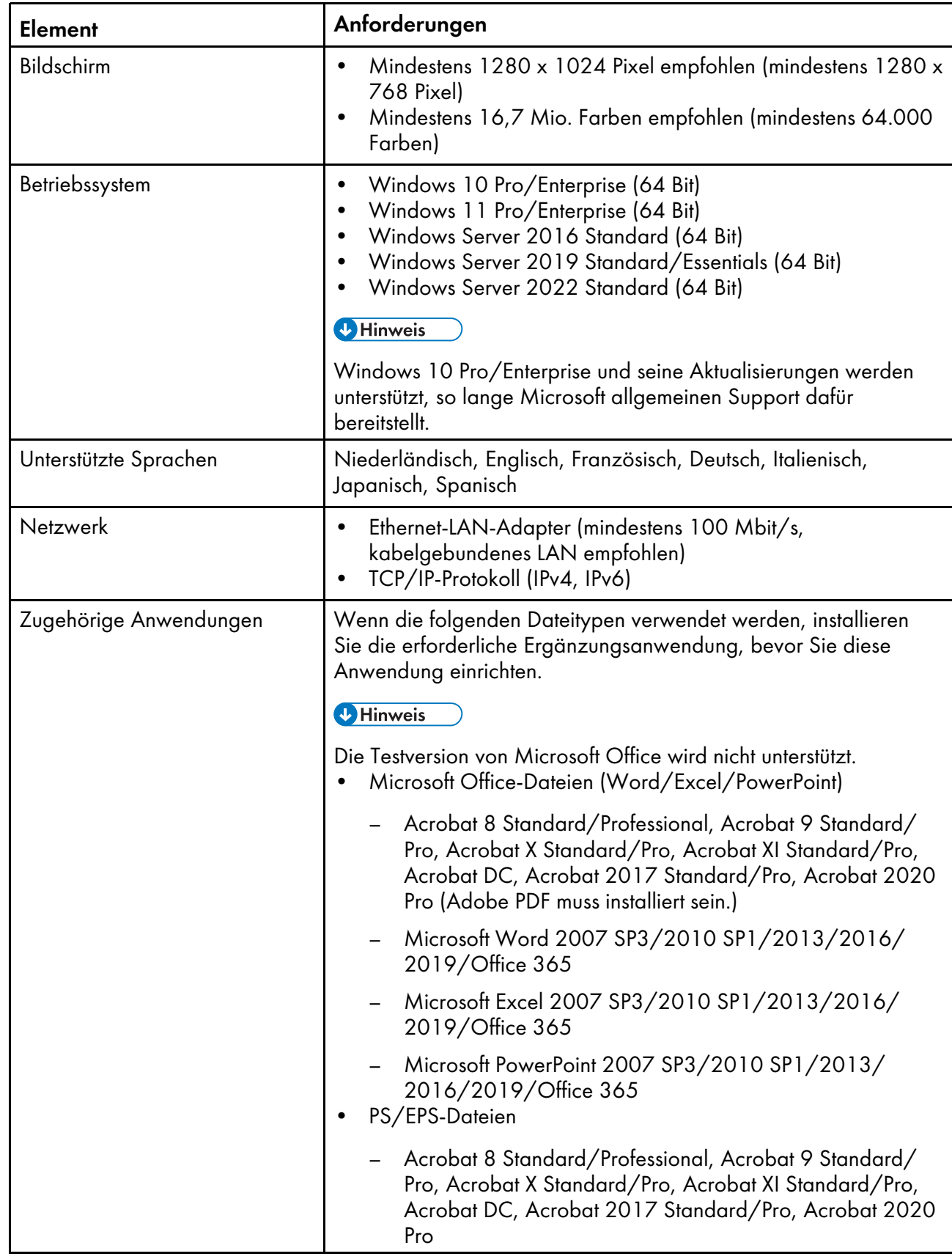

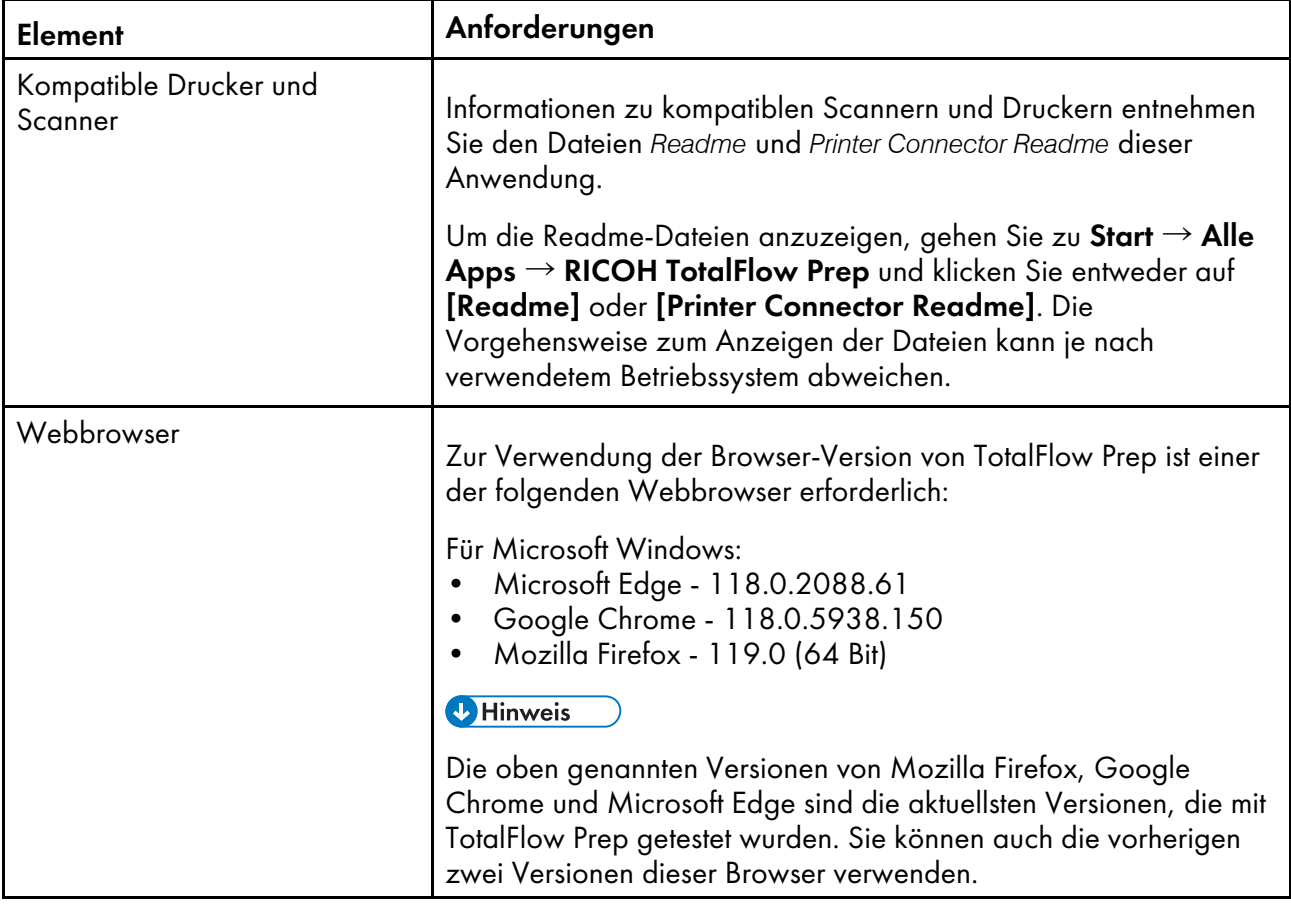

# <span id="page-14-0"></span>2. Installation

- •Installieren der [Hauptanwendung](#page-14-1) und zugehörigen Programme
- •Upgrade von einer früheren Version der [Hauptanwendung](#page-24-0)
- •Ändern des Ports für den [Tomcat-Server](#page-26-0)
- [•Deinstallation](#page-26-1)

In diesem Kapitel wird erklärt, wie Sie die Anwendung neu installieren, die Hauptanwendung aktualisieren, und die Hauptanwendung sowie die zugehörigen Programme deinstallieren können.

# <span id="page-14-1"></span>Installieren der Hauptanwendung und zugehörigen Programme

Damit Sie TotalFlow Prep nutzen können, müssen Sie die folgenden Anwendungen und zugehörigen Programme installieren:

• Hauptanwendung

Das Basisprogramm für diese Anwendung. Die Printer Connector-Komponente wird auch im Rahmen der Installation der Hauptanwendung installiert.

• TotalFlow PDF-Treiber

Der TotalFlow PDF-Treiber ist erforderlich, wenn Sie Microsoft Office-Dateien (Word/Excel/ PowerPoint) mit dieser Anwendung verwenden möchten. Wenn Microsoft Office-Dateien in diese Anwendung geladen werden, wandelt der Treiber die Dateien in das PDF-Format um.

#### **Wichtig**

- Falls Adobe Acrobat (nicht inbegriffen) für Ihren Workflow erforderlich ist, müssen Sie das Programm vor der Installation dieser Anwendung installieren.
- Zum Ändern der Anzeigesprache nach der Installation der Anwendung müssen Sie die Anwendung deinstallieren und anschließend erneut installieren.
- Um die Version des Windows-Betriebssystems auf dem Computer zu aktualisieren, auf dem die Anwendung installiert ist, gehen Sie wie folgt vor:
	- 1. Deinstallieren Sie diese Anwendung.
	- 2. Aktualisieren Sie die Version des Betriebssystems.
	- 3. Installieren Sie diese Anwendung neu.

#### <span id="page-14-2"></span>Installieren der Hauptanwendung

#### <span id="page-14-3"></span>**Wichtig**

Zum Installieren dieser Anwendung ist ein Konto mit Administratorberechtigungen erforderlich. Melden Sie sich vor Beginn der Installation mit einem solchen Konto an.

So installieren Sie die Hauptanwendung:

- 1. Melden Sie sich bei Windows mit einem Benutzerkonto mit Administratorrechten an.
- 2. Legen Sie den TotalFlow Prep-Installationsdatenträger in das DVD-Laufwerk des Computers ein.

Wenn das Fenster für die automatische Wiedergabe geöffnet wird, wählen Sie [Programm installieren oder ausführen]. Wenn sich das Fenster für die automatische Wiedergabe nicht öffnet, doppelklicken Sie auf Setup.exe im Stammverzeichnis des DVD-Laufwerks, um die Installation zu starten.

**C**Hinweis

Wenn die Anzeige Benutzerkontensteuerung angezeigt wird, klicken Sie auf [Ja].

- 3. Wählen Sie auf dem Konfigurationsbildschirm die Sprache für die Benutzeroberfläche von TotalFlow Prep aus und klicken Sie auf [OK].
- 4. Klicken Sie auf dem Bildschirm [Einführung] auf [Weiter].

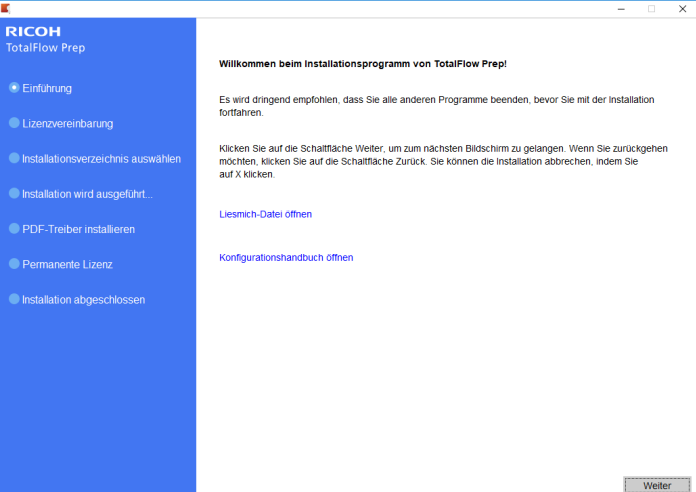

- 5. Auf dem Bildschirm [Lizenzvereinbarung]:
	- 1. Lesen Sie die Lizenzvereinbarung.
	- 2. Aktivieren Sie das Kontrollkästchen [Ich akzeptiere die Bedingungen der Lizenzvereinbarung].
	- 3. Klicken Sie auf [Nächsten].

Wenn Sie die Lizenzvereinbarung nicht akzeptieren, wird die Installation nicht fortgesetzt.

6. Legen Sie auf dem Bildschirm [Installationsverzeichnis auswählen] den Ordner fest, in dem Sie die Anwendung installieren möchten, und klicken Sie dann auf [Installieren].

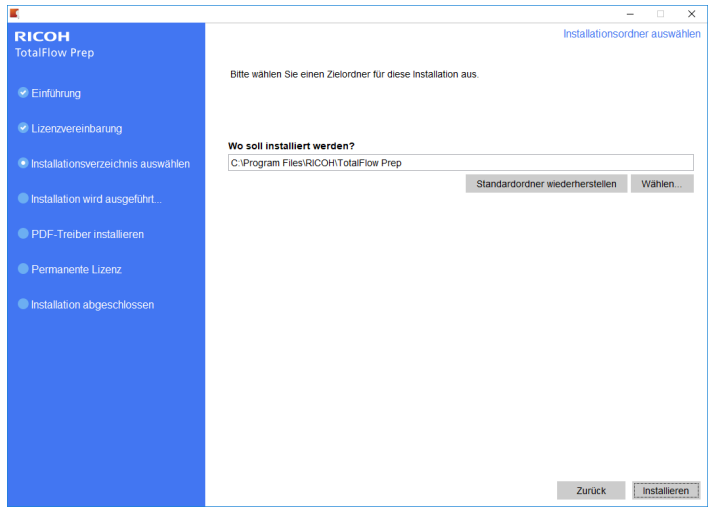

#### **Wichtig**

- Der Name des Ordners, den Sie als Zielordner festlegen, darf nicht mit dem Zeichen "!" enden.
- Legen Sie keine Benutzerdaten in den Zielordner, in dem Sie diese Anwendung installieren. Diese Daten könnten entfernt werden, wenn Sie die Installation abbrechen oder die Anwendung deinstallieren.

Die Installation startet.

• Neuinstallation

Wenn die Installation der Hauptanwendung abgeschlossen ist, fahren Sie mit der Installation des TotalFlow PDF-Treibers und der permanenten Lizenz fort. Wenn der Bildschirm [Installation abgeschlossen] angezeigt wird, klicken Sie auf [Fertig], um die Installation abzuschließen.

Sie können den TotalFlow PDF-Treiber und die permanente Lizenz auch später über das Windows-Startmenü installieren.

• Update-Installation

Eine Update-Installationen ersetzt lediglich bestimmte Dateien durch solche der neuesten Versionen. Fahren Sie mit der Installation fort, wenn alle Dateien kopiert wurden. Wenn die permanente Lizenz bereits installiert ist, wird der Bildschirm [Installation abgeschlossen] angezeigt. Klicken Sie auf [Fertig], um die Installation abzuschließen. Sie müssen den TotalFlow PDF-Treiber über das Windows Start-Menü installieren.

• Überschreiben der Installation

Das Überschreiben einer Installation installiert dieselbe Version der Anwendung über eine vorhandene Installation. Fahren Sie mit der Installation fort, wenn alle Dateien kopiert wurden. Wenn die permanente Lizenz bereits installiert ist, wird der Bildschirm [Installation abgeschlossen] angezeigt. Klicken Sie auf [Fertig], um die Installation abzuschließen. Sie müssen den TotalFlow PDF-Treiber über das Windows Start-Menü installieren.

Das Installationsprogramm installiert auch automatisch die Printer Connector-Komponente, die die Druckerkommunikation vereinfacht.

#### **E** Referenz

- Einzelheiten zur Installation des TotalFlow PDF-Treibers finden Sie unter [Installieren](#page-17-0) des TotalFlow [PDF-Treibers,](#page-17-0) Seite 16.
- Einzelheiten zum Installieren einer Lizenz finden Sie unter Installieren der [Produktlizenz,](#page-18-0) Seite 17.
- Standardmäßig ist der Port für den Tomcat-Server auf 20080 eingestellt. Wenn 20080 bereits von einer anderen Anwendung verwendet wird, müssen Sie eine andere Port-Nummer festlegen. Weitere Informationen finden Sie unter Ändern des Ports für den [Tomcat-Server,](#page-26-0) Seite 25. Update-Installationen oder Überschreibungen von Installationen wirken sich nicht auf bereits verwendete Portnummern aus.

### <span id="page-17-0"></span>Installieren des TotalFlow PDF-Treibers

#### <span id="page-17-2"></span>**Wichtig**

- Zum Installieren dieser Anwendung ist ein Konto mit Administratorberechtigungen erforderlich. Melden Sie sich vor Beginn der Installation mit einem solchen Konto an.
- Der TotalFlow PDF-Treiber kann nur installiert werden, wenn Adobe Acrobat bereits auf dem Computer installiert ist.

Befolgen Sie zur Installation des TotalFlow PDF-Treibers eines der folgenden Verfahren.

#### So installieren Sie den TotalFlow PDF-Treiber unmittelbar nach der Hauptanwendung (Neuinstallation):

1. Aktivieren Sie auf dem Bildschirm [PDF-Treiber installieren] das Kontrollkästchen [Jetzt einrichten] und klicken Sie auf [Weiter].

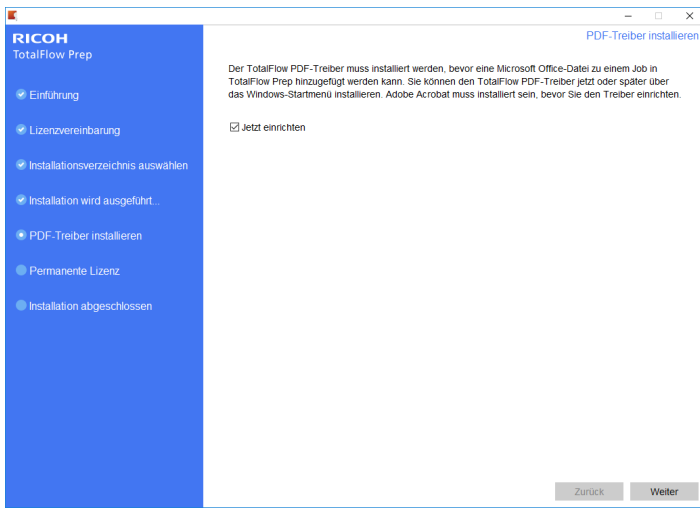

2. Klicken Sie nach Abschluss der Installation auf [OK].

#### So installieren Sie den TotalFlow PDF-Treiber gesondert über das Windows-Startmenü:

- 1. Klicken Sie auf Start  $\rightarrow$  Alle Apps  $\rightarrow$  RICOH TotalFlow Prep  $\rightarrow$  TotalFlow PDF Treiber-Setup. Wenn die Anzeige Benutzerkontensteuerung angezeigt wird, klicken Sie auf [Ja].
- 2. Klicken Sie auf **[OK]**.
- 3. Klicken Sie nach Abschluss der Installation auf [OK].

### Was nach der Installation des TotalFlow PDF-Treibers zu beachten ist

- <span id="page-17-1"></span>• Ändern Sie nicht den Namen des TotalFlow PDF-Treibers.
- Vergewissern Sie sich, dass diese Werte auf der Registerkarte [Adobe PDF-Einstellungen] im Dialogfeld [TotalFlow PDF-Druckeigenschaften] festgelegt sind:
	- [Adobe PDF-Sicherheit]: Keine
	- [Adobe PDF-Ausgabeordner]: Documents\\*.pdf
- [Adobe PDF-Ergebnisse anzeigen]: Nicht ausgewählt
- [Protokolldateien für erfolgreiche Aufträge löschen]: Ausgewählt

Diese Einstellungen sind zum Importieren von Microsoft Office-Dateien in diese Anwendung erforderlich.

Um das Dialogfeld [TotalFlow PDF-Druckereigenschaften] zu öffnen, gehen Sie zu Systemsteuerung  $\rightarrow$  Geräte und Drucker. Klicken Sie anschließend mit der rechten Maustaste auf das Symbol [TotalFlow PDF] und wählen Sie Druckereigenschaften aus.

Je nach Betriebssystem werden TotalFlow PDF und Adobe PDF in dem Fenster [Geräte und Drucker] als ein Eintrag angezeigt, entweder als [TotalFlow PDF] oder [Adobe PDF]. Um in diesem Fall die Treibereinstellungen für TotalFlow PDF zu ändern, klicken Sie mit der rechten Maustaste auf das Symbol [TotalFlow PDF] oder [Adobe PDF] und wählen Druckereigenschaften → TotalFlow PDF.

• Wenn Sie Ihre Adobe Acrobat-Version herauf- oder herabstufen müssen, müssen Sie auch den TotalFlow PDF-Treiber erneut installieren.

Deinstallieren Sie dafür zunächst den TotalFlow PDF-Treiber manuell, führen Sie dann ein Upgrade (oder Downgrade) von Adobe Acrobat durch und installieren Sie den TotalFlow PDF-Treiber erneut über das Windows Start-Menü.

• Wenn Sie Adobe Acrobat deinstallieren, funktioniert der TotalFlow PDF-Treiber nicht und muss manuell deinstalliert werden.

**El Referenz** 

Einzelheiten zur Deinstallation des TotalFlow PDF-Treibers finden Sie unter Manuelles [Deinstallieren](#page-27-0) des TotalFlow [PDF-Treibers,](#page-27-0) Seite 26.

### <span id="page-18-0"></span>Installieren der Produktlizenz

Nachdem Sie die Hauptanwendung und den TotalFlow PDF-Treiber installiert haben, können Sie den Installationsvorgang abschließen, indem Sie die permanente Lizenz installieren oder eine kostenlose Testversion des Produkts verwenden.

<span id="page-18-1"></span>So schließen Sie den Installationsvorgang ab:

• Eine permanente Produktlizenz installieren.

Für die Installation einer permanenten Lizenz ist ein Lizenzschlüssel erforderlich, den Sie über die Website oder von Ihrem lokalen Vertriebsmitarbeiter beziehen können.

#### **Wichtig**

Zum Installieren der Lizenz ist ein Konto mit Administratorberechtigungen erforderlich. Melden Sie sich vor Beginn der Installation mit einem solchen Konto an. Wenn Sie nicht mit dem Benutzernamen Administrator angemeldet sind, wählen Sie die Option [Als Administrator ausführen], wenn Sie den [Lizenz-Manager] im Windows-Start-Menü auswählen.

- So installieren Sie die permanente Lizenz unmittelbar nach der Hauptanwendung (Neuinstallation):
	- 1. Aktivieren Sie auf dem Bildschirm [Permanente Lizenz] das Kontrollkästchen [Jetzt die permanente Lizenz installieren] und klicken Sie auf [Weiter].

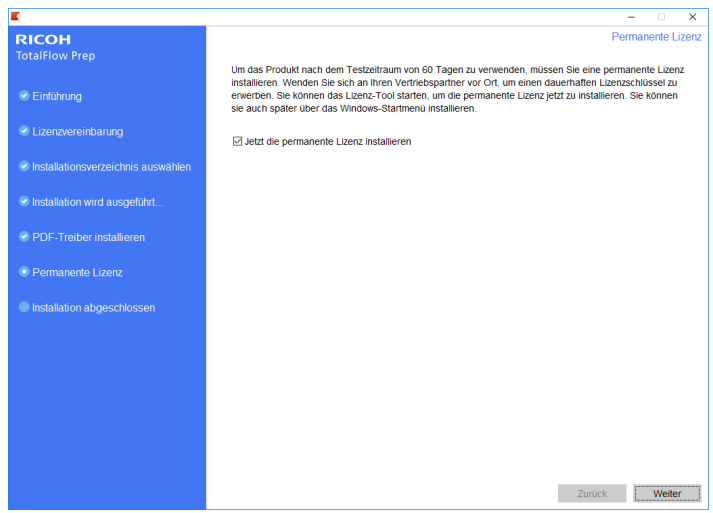

#### Der [Lizenz]-Bildschirm wird angezeigt.

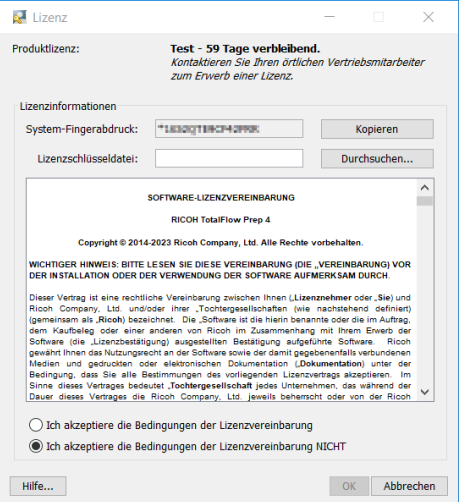

2. Wenn Sie bereits einen Lizenzschlüssel gekauft haben und diesen generieren möchten, klicken Sie auf [Hilfe]. Zum Installieren der permanenten Lizenz beachten Sie [Installieren](#page-21-0) einer [permanenten](#page-21-0) Lizenz, Seite 20.

#### **Wichtig**

Der Standard-Browser öffnet sich und zeigt die Hilfeseite der Lizenzanwendung mit Anweisungen zur Erstellung des Lizenzschlüssels an.

Wenn Microsoft Edge als Standard-Browser eingestellt ist und Sie mit dem integrierten Administratorkonto angemeldet sind, wird eine Fehlermeldung angezeigt. Legen Sie einen anderen Browser als Standard fest oder verwenden Sie ein anderes Konto mit Administratorrechten.

Wenn Sie bereits einen Lizenzschlüssel gekauft und generiert haben, klicken Sie auf [Durchsuchen].

Das Fenster [Lizenzdatei auswählen] wird angezeigt.

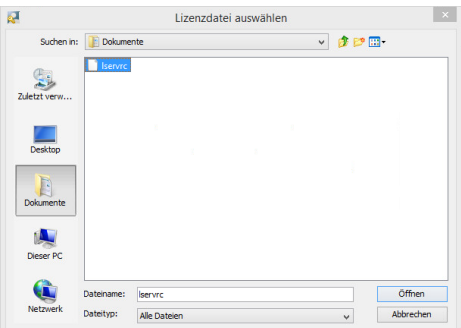

- 3. Wählen Sie die Datei Iservrc aus und klicken Sie auf [Öffnen].
- 4. Wählen Sie [Ich akzeptiere die Bedingungen der Lizenzvereinbarung] und klicken Sie auf [OK].

Der Bildschirm [Installation abgeschlossen] wird angezeigt.

- 5. Klicken Sie auf [Fertig].
- So testen Sie TotalFlow Prep 60 Tage kostenlos:
	- 1. Deaktivieren Sie auf dem Bildschirm [Permanente Lizenz] das Kontrollkästchen [Jetzt die permanente Lizenz installieren] und klicken Sie auf [Weiter]. Der Bildschirm [Installation abgeschlossen] wird angezeigt.
	- 2. Klicken Sie auf [Fertig].
- So installieren Sie die permanente Lizenz nach einer kostenlosen Probeinstallation über das Windows-Menü Start:

**M**Hinweis

Diese Vorgehensweise gilt, wenn Sie die permanente Lizenz für das Hauptprodukt.

- 1. Klicken Sie auf Start  $\rightarrow$  Alle Apps  $\rightarrow$  RICOH TotalFlow Prep.
- 2. Klicken Sie mit der rechten Maustaste auf [Lizenzmanager] und wählen Sie [Als Administrator ausführen]. Der [Lizenz]-Bildschirm wird angezeigt.
- 3. Klicken Sie auf [Durchsuchen]. Das Fenster [Lizenzdatei auswählen] wird angezeigt.
- 4. Wählen Sie die Datei Iservrc aus und klicken Sie auf [Öffnen].
- 5. Wählen Sie [Ich akzeptiere die Bedingungen der Lizenzvereinbarung] und klicken Sie auf [OK].

Es wird eine Meldung angezeigt, dass die Lizenz erfolgreich installiert wurde.

- 6. Klicken Sie auf [OK].
- 7. Starten Sie den Computer neu.

**Wichtig** 

Wenn Sie die Lizenz entfernen oder auf einem anderen Computer verwenden möchten, wenden Sie sich bitte an Ihren Kundendienst.

#### <span id="page-21-0"></span>Installieren einer permanenten Lizenz

Um dieses TotalFlow-Produkt nach Ablauf der Testlizenz weiter zu verwenden, müssen Sie die permanente Lizenz auf dem Computer installieren, auf dem das Produkt installiert ist. Die permanente Lizenz ist nur auf diesem Computer gültig.

So installieren Sie eine permanente Lizenz für dieses TotalFlow-Produkt:

- 1. Vergewissern Sie sich, dass Sie die E-Mail mit der Berechtigungs-ID (EID) von Ricoh haben.
- 2. Wenn der Computer, auf dem das TotalFlow-Produkt installiert ist, keinen Internetzugang hat:
	- 1. Schließen Sie nicht die Lizenzanwendung auf dem Computer, auf die TotalFlow-Anwendung installiert ist.
	- 2. Melden Sie sich auf einem Computer mit Internetzugang an.
	- 3. Verwenden Sie die Remote Desktop-Verbindung, um eine Verbindung zu dem Computer herzustellen, auf dem die TotalFlow-Anwendung installiert ist.
	- 4. Melden Sie sich mit demselben Anwendernamen und Passwort an, den bzw. das Sie zum Starten der Lizenzanwendung verwendet haben.
- 3. Öffnen Sie auf dem Computer mit Internetzugang diese Website: [https://dl.ricohsoftware.com](https://dl.ricohsoftware.com/).

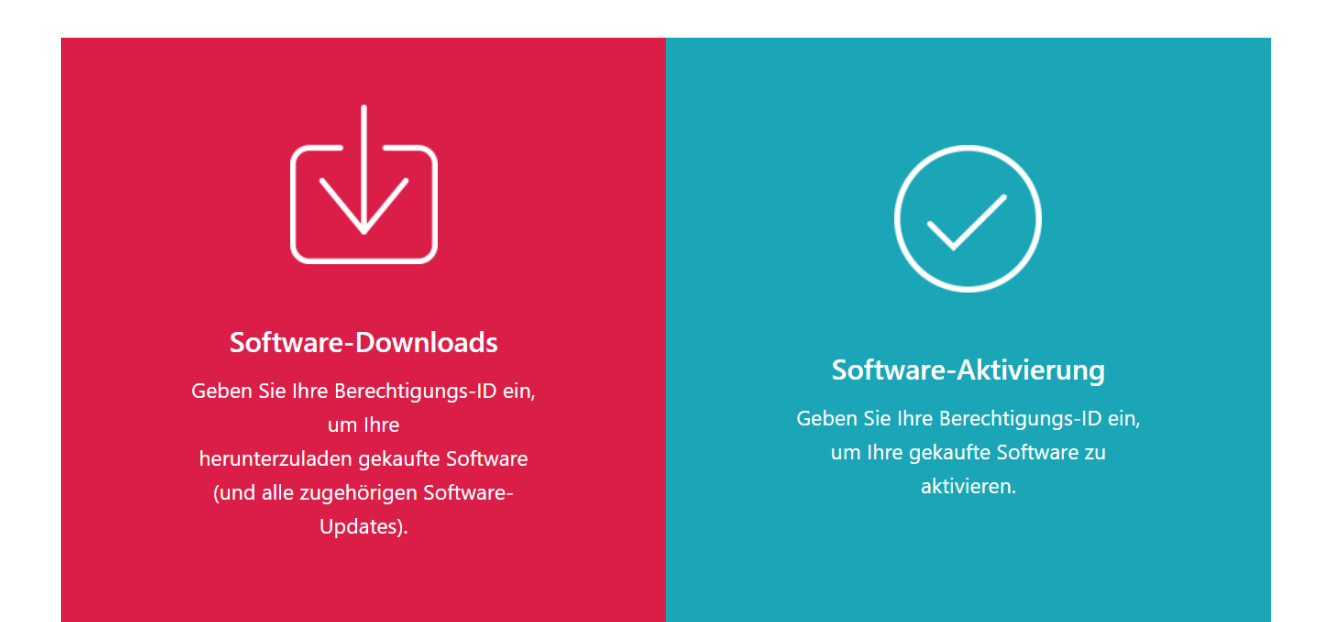

#### Welche Maßnahme möchten Sie ergreifen?

- 4. Klicken Sie auf Software Activation am rechten Bildschirmrand.
- 5. Geben Sie im Dialogfeld **Software Activation** die EID und den System-Fingerabdruck ein.

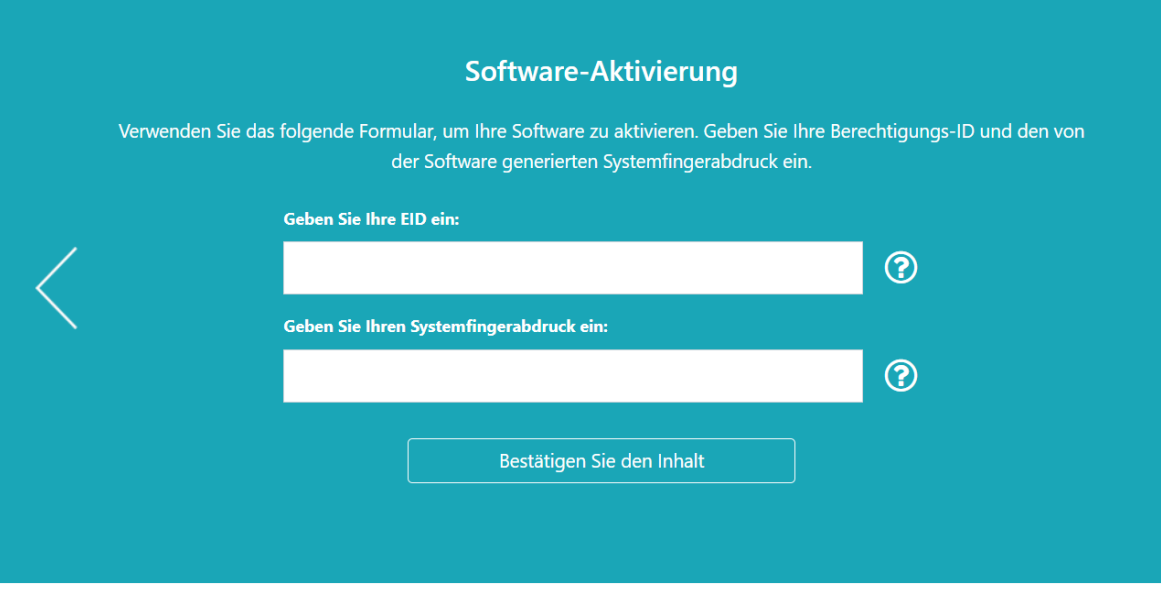

- 1. Kopieren Sie die EID aus der E-Mail, die Sie von Ricoh erhalten haben.
- 2. Kehren Sie zur Lizenzverwaltungsanwendung auf dem Computer zurück, auf dem die TotalFlow-Anwendung installiert ist. Klicken Sie neben dem Feld Systemfingerabdruck auf die Schaltfläche Kopieren. Dadurch wird der aus 16 Zeichen bestehende Systemfingerabdruck, der den Computer, auf dem das TotalFlow-Produkt installiert ist, eindeutig identifiziert, in die Zwischenablage kopiert.
- 3. Kehren Sie zur Webseite für die Softwareaktivierung zurück. Fügen Sie den Systemfingerabdruck in das Feld Enter your System Fingerprint ein.
- 4. Klicken Sie auf Confirm Content.
- 6. Im Dialogfeld Activation Content Confirmation:
	- 1. Überprüfen Sie die Bestätigungsinformationen.
	- 2. Klicken Sie auf Activate.

Sie erhalten eine Bestätigung, dass Ihre Software aktiviert wurde. Ein Lizenzschlüssel mit einer Aktivierungs-ID für den Client-Computer wird generiert und auf dem Bildschirm angezeigt.

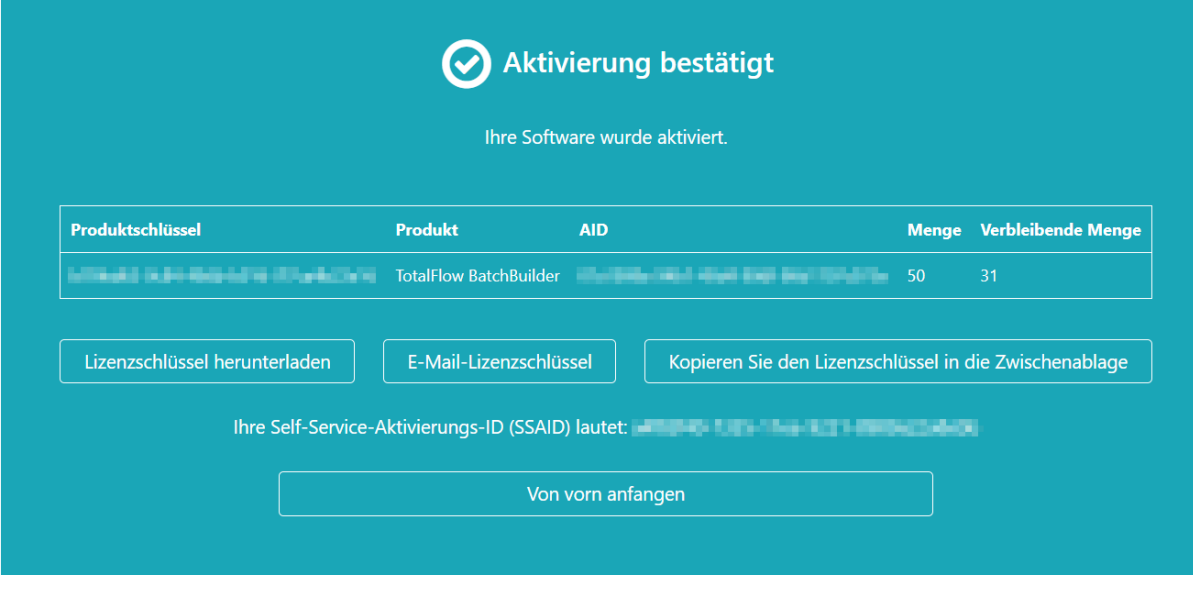

#### **C**Hinweis

Die Anzahl der Aktivierungen der Lizenz wird unter Quantity angezeigt. Die verbleibende Anzahl möglicher Lizenzaktivierungen wird unter Remaining Quantity angezeigt.

- 7. Um den Lizenzschlüssel herunterzuladen, klicken Sie auf Download License Key. Der Speichervorgang und der Dateityp sind je nach Browser unterschiedlich. Notieren Sie den Ordner, in dem Sie den Lizenzschlüssel gespeichert haben.
- 8. Um den Lizenzschlüssel per E-Mail an eine andere Person zu senden, klicken Sie auf Email License Key.

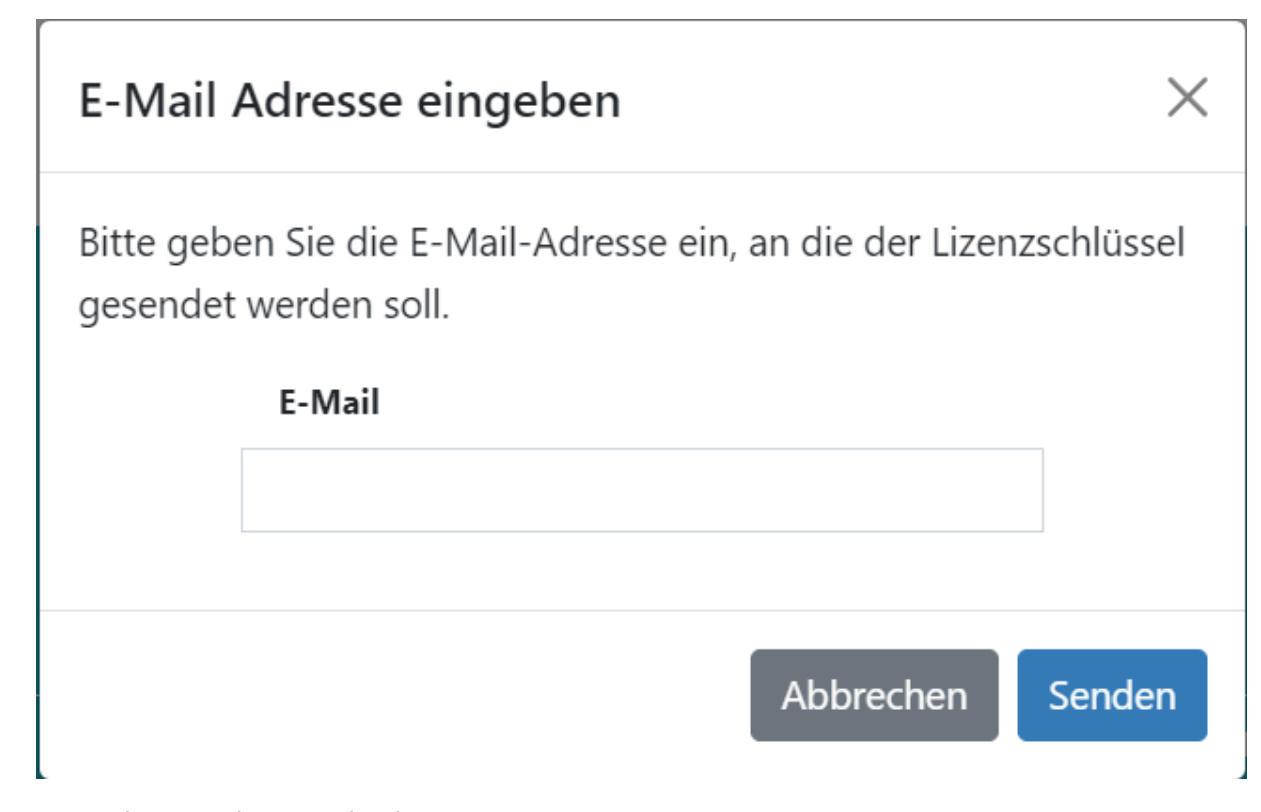

1. Geben Sie die E-Mail-Adresse ein.

- 2. Klicken Sie auf Send.
- 9. Wenn Sie fertig sind, schließen Sie die Browser-Registerkarte. Um den Prozess neu zu starten, klicken Sie auf Start Over.
- 10. Wenn Sie mit einem anderen Computer als dem auf das Internet zugegriffen haben, auf dem das TotalFlow-Produkt installiert ist, kopieren Sie die Lizenzdatei auf den Computer, auf dem das TotalFlow-Produkt installiert ist.
- 11. Klicken Sie in der Lizenzverwaltungsanwendung auf dem System, auf dem das TotalFlow-Produkt installiert ist, auf Durchsuchen....
- 12. Wählen Sie die Lizenzdatei aus und klicken Sie auf Öffnen.
- 13. Wählen Sie Ich akzeptiere die Bedingungen der Lizenzvereinbarung und klicken Sie auf OK.

Es wird eine Meldung angezeigt, dass die Lizenz erfolgreich installiert wurde.

- 14. Klicken Sie auf OK.
- 15. Starten Sie den Computer, auf dem das TotalFlow-Produkt installiert ist, neu.

# <span id="page-24-0"></span>Upgrade von einer früheren Version der Hauptanwendung

Wenn bereits eine Version der Hauptanwendung und der zugehörigen Programme installiert ist, gehen Sie wie folgt vor, um ein Upgrade der Version auf die aktuelle Version auszuführen.

<span id="page-24-2"></span>Wenn Sie ein Upgrade durchführen, werden sowohl die Hauptanwendung als auch der TotalFlow PDF-Treiber (falls installiert) aktualisiert.

#### <span id="page-24-1"></span>Upgrade der Hauptanwendung

Die Upgrade- oder Patchdatei für die Anwendung ist auf dem Installationsmedium verfügbar. Um das Upgrade durchzuführen, vergewissern Sie sich, dass Version 4.0 oder höher installiert ist.

**Wichtig** 

- Zum Aktualisieren der Anwendung ist ein Konto mit Administratorberechtigungen erforderlich. Vergewissern Sie sich, dass Sie als Administrator angemeldet sind, bevor Sie mit dem Upgrade fortfahren.
- Führen Sie den Upgrade-Installations-Patch nicht von einem Ordner aus, dessen Name mit dem Zeichen "!" endet.
- Wenn Adobe Acrobat (nicht enthalten) für Ihren Workflow erforderlich ist, müssen Sie das Programm vor dem Installieren und Aktualisieren installieren.
- Für Version 4.3 ist eine neue Lizenz erforderlich. Vergewissern Sie sich, dass Sie die neue Lizenz haben, bevor Sie mit der Upgrade-Installation beginnen.

Zu Beginn des Installationsvorgangs wird ein Warn-Dialogfeld angezeigt, in dem Sie aufgefordert werden, zu bestätigen, dass Sie mit dem Upgrade fortfahren möchten. Wenn Sie über keine neue Lizenz verfügen, klicken Sie in dem Warndialogfeld auf [Nein] und dann auf [Ja], um zu bestätigen, dass Sie die Installation verlassen möchten. Wenn Sie das Upgrade abschließen, können Sie die Anwendung nicht weiter verwenden.

So aktualisieren Sie die Hauptanwendung:

- 1. Melden Sie sich bei Windows mit einem Benutzerkonto mit Administratorrechten an.
- 2. Legen Sie den TotalFlow Prep-Installationsdatenträger in das DVD-Laufwerk des Computers ein.

Wenn das Fenster für die automatische Wiedergabe geöffnet wird, wählen Sie [Programm installieren oder ausführen]. Wenn sich das Fenster für die automatische Wiedergabe nicht öffnet, doppelklicken Sie auf Setup.exe im Stammverzeichnis des DVD-Laufwerks, um das Upgrade zu starten.

#### **B**Hinweis

Wenn die Anzeige Benutzerkontensteuerung angezeigt wird, klicken Sie auf [Ja].

3. Um das Upgrade abzuschließen, folgenden Sie den Bildschirmanweisungen.

#### **E** Referenz

Einzelheiten zur Installation des TotalFlow PDF-Treibers finden Sie unter [Installieren](#page-17-0) des TotalFlow PDF-[Treibers,](#page-17-0) Seite 16.

#### <span id="page-25-0"></span>Migration älterer Dateien auf TotalFlow Prep 4.0 oder höher

Einige Funktionen und Einstellungen in älteren Dateien werden ab TotalFlow Prep 4.0 nicht mehr unterstützt.

Die folgenden Einstellungen und Funktionen müssen erneut angewendet werden, nachdem ältere Dateien in TotalFlow Prep 4.0 oder höher geöffnet wurden:

• Programme.

Voreinstellungen wurden ab TotalFlow Prep 4.0 durch Programme ersetzt.

- Kapitelbasiertes Ausschießen.
- Die Sicherungs- und Wiederherstellungsfunktion ist in TotalFlow Prep 4.0 oder höher nicht verfügbar. Die Sicherung von TotalFlow Prep 3.1 kann nicht wieder hergestellt werden.
- Grundlegende Scaneigenschaften werden in TotalFlow Prep 4.0 oder höher nicht unterstützt und nicht migriert.

Die folgenden Registerblatteinstellungen und -funktionen müssen erneut angewendet werden, nachdem ältere Dateien in TotalFlow Prep 4.0 oder höher geöffnet wurden:

- Kapitelnummer und Kapitelnamen auf den Reitern des Registerblatts.
- Eine willkürliche Reihenfolge der Reiter wird in die Sortierung auf [Normal (1-2-3)] konvertiert.
- Die Reihenfolge [Manuelle Einstellung] wird in die Reihenfolge [Normal (1-2-3)] konvertiert, sofern es sich nicht um die Reihenfolge [Umgekehrt (3-2-1)] handelt.
- Konvertierte Registerblätter werden in normale Papierseiten konvertiert, wenn das Ausschießen auf [Broschüre] oder [Kombination] - [Geschwindigkeit] eingestellt ist.
- Die Sortierung von Registern/Deckblättern/zugewiesenen Blättern wird zu Deckblättern/ zugewiesenen Blättern/Registern geändert. In TotalFlow Prep 4.0 oder höher können Sie ein Registerblatt nicht vor ein vorderes Deckblatt oder ein zugewiesenes Blatt verschieben oder dort einfügen.

• Text oder Bilder auf Registern werden nicht automatisch angepasst, wenn Register verschoben werden.

# <span id="page-26-0"></span>Ändern des Ports für den Tomcat-Server

Während der TotalFlow Prep-Installation ist der Port für den Tomcat-Server auf 20080 eingestellt. Wenn 20080 bereits von einer anderen Anwendung verwendet wird, müssen Sie eine andere Port-Nummer festlegen.

<span id="page-26-4"></span>So ändern Sie den Port für den Tomcat-Server:

- 1. Vergewissern Sie sich, dass die Anwendung geschlossen wurde.
- 2. Rufen Sie Installationspfad dieser Anwendung\svc\bin auf.

Wenn Sie bei der Installation von TotalFlow Prep den Standardinstallationspfad gewählt haben, Installationspfad dieser Anwendung auf den folgenden Ordner:

C:\Program Files\RICOH\TotalFlow Prep\

3. Doppelklicken Sie auf TFPrepPortChanger.exe.

Wenn die Anzeige Benutzerkontensteuerung angezeigt wird, klicken Sie auf [Ja].

- 4. Geben Sie die neue Port-Nummer, die Sie verwenden möchten, im Feld [Neue Port-Nummer] ein.
- 5. Klicken Sie auf [OK].

#### **M** Hinweis

Update-Installationen oder Überschreibungen von Installationen wirken sich nicht auf bereits verwendete Portnummern aus.

## <span id="page-26-1"></span>**Deinstallation**

In diesem Kapitel wird die Deinstallation der Hauptanwendung erklärt.

#### **E** Referenz

Der TotalFlow PDF-Treiber wird gemeinsam mit der Hauptanwendung deinstalliert. Wenn Sie nur den TotalFlow PDF-Treiber deinstallieren möchten, siehe Manuelles [Deinstallieren](#page-27-0) des TotalFlow PDF-[Treibers,](#page-27-0) Seite 26.

#### <span id="page-26-2"></span>Deinstallieren der Hauptanwendung

In diesem Verfahren wird Windows 10 als Beispiel verwendet. In anderen Versionen von Windows kann es leichte Abweichungen geben.

#### <span id="page-26-3"></span>**Michtig**

Um diese Anwendung zu deinstallieren, müssen Sie mit demselben Konto angemeldet sein, das während der Installation verwendet wurde. Das Konto muss Administratorrechte haben.

- 1. Vergewissern Sie sich, dass die Anwendung geschlossen wurde.
- 2. Stoppen Sie den RICOH TotalFlow Prep-Service:
- 1. Gehen Sie zu Systemsteuerung  $\rightarrow$  Verwaltungstools und doppelklicken Sie auf [Services].
- 2. Rechtsklicken Sie in der Liste der Services auf **[RICOH TotalFlow Prep Service]** und wählen Sie [Anhalten] aus.
- 3. Gehen Sie zurück zum Hauptbildschirm der Systemsteuerung und klicken Sie auf [Programme und Funktionen].
- 4. Klicken Sie mit der rechten Maustaste auf [RICOH TotalFlow Prep] und wählen Sie [Deinstallieren/Ändern] aus.
- 5. Klicken Sie im Bestätigungsdialogfeld auf [Ja]. Wenn die Anzeige Benutzerkontensteuerung angezeigt wird, klicken Sie auf [Ja].
- 6. Klicken Sie auf dem Bildschirm [TotalFlow Prep deinstallieren] auf [Deinstallieren].
- 7. Klicken Sie auf [Fertig].

### <span id="page-27-0"></span>Manuelles Deinstallieren des TotalFlow PDF-Treibers

<span id="page-27-1"></span>So deinstallieren Sie den TotalFlow PDF-Treiber:

- 1. Navigieren Sie zu Systemsteuerung  $\rightarrow$  Geräte und Drucker.
- 2. Klicken Sie mit der rechten Maustaste auf das Symbol [TotalFlow PDF] und wählen Sie [Gerät entfernen] aus.
- 3. Klicken Sie im Bestätigungsdialogfeld auf [Ja].

#### **D**Hinweis

Je nach Betriebssystem werden TotalFlow PDF und Adobe PDF in dem Fenster [Geräte und Drucker] als ein Eintrag angezeigt, entweder als [TotalFlow PDF] oder [Adobe PDF]. Um in diesem Fall den TotalFlow PDF-Treiber zu deinstallieren, klicken Sie mit der rechten Maustaste auf das Symbol [TotalFlow PDF] oder [Adobe PDF] und wählen Druckerschlange löschen → TotalFlow PDF.

- <span id="page-28-0"></span>[•Einrichtung](#page-28-1)
- [•Herunterfahren](#page-29-1)

In diesem Kapitel wird erklärt, wie Sie TotalFlow Prep öffnen und schließen.

# <span id="page-28-1"></span>**Einrichtung**

In diesem Abschnitt werden die notwendigen Vorbereitungen und das Verfahren zum Starten der Anwendung erklärt.

#### <span id="page-28-2"></span>Vorbereitung

Führen Sie vor dem Start der Anwendung die folgenden Vorbereitungen durch.

<span id="page-28-3"></span>• Um mit dieser Anwendung Dokumente zu drucken, müssen Sie einen Drucker registrieren. Stellen Sie sicher, dass sowohl der Computer als auch der gewünschte Drucker ordnungsgemäß mit dem Netzwerk verbunden sind.

Weitere Informationen zu den Druckern, die mit dieser Anwendung kompatibel sind, finden Sie in der Datei *Printer Connector Readme*. Weitere Informationen zum Verbinden des Druckers mit einem Netzwerk finden Sie in der Druckerdokumentation.

• Um Jobs mit TotalFlow Production Manager zu drucken, müssen Sie zunächst TotalFlow Production Manager einrichten und sicherstellen, dass es mit dem Netzwerk verbunden ist.

Weitere Informationen finden Sie in der Dokumentation zu TotalFlow Production Manager.

- Wenn die Windows-Firewall aktiviert ist, müssen Sie die folgenden Programme als Ausnahmen eintragen, um sicherzustellen, dass sie nicht blockiert werden und die Anwendung korrekt funktioniert:
	- Installationspfad dieser Anwendung\svc\jre\bin\java.exe
	- Installationspfad dieser Anwendung\svc\bin\TwainAccessor.exe
	- Installationspfad dieser Anwendung\svc\bin\impostrip\externals\ite\bin\win64 \mongod.exe
	- Installationspfad dieser Anwendung\svc\bin\impostrip\externals\ite\bin\win64 \node.exe

Wenn Sie bei der Installation von TotalFlow Prep den Standardinstallationspfad gewählt haben, Installationspfad dieser Anwendung auf den folgenden Ordner:

C:\Program Files\RICOH\TotalFlow Prep\

Weitere Informationen zum Registrieren von Firewall-Ausnahmen finden Sie in der Windows-Hilfe.

#### **D** Hinweis

Wenn Sie von einer älteren Version von TotalFlow Prep aktualisieren, wird die neue Version in demselben Ordner installiert wie die vorherige Version.

### <span id="page-29-0"></span>Startverfahren

Gehen Sie wie folgt vor, um die Anwendung zu starten.

<span id="page-29-3"></span>**D** Hinweis

In diesem Verfahren wird Windows 10 als Beispiel verwendet. In anderen Versionen von Windows kann es leichte Abweichungen geben.

- 1. Klicken Sie auf die Schaltfläche [Start].
- 2. Gehen Sie zu Alle Apps  $\rightarrow$  RICOH TotalFlow Prep und wählen Sie [TotalFlow Prep] aus.

Die Anwendung startet und der Bildschirm [Schnellaktionen] wird angezeigt.

# <span id="page-29-1"></span>Herunterfahren

Gehen Sie wie folgt vor, um die Anwendung zu verlassen.

- <span id="page-29-2"></span>1. Klicken Sie auf Datei → Verlassen.
- 2. Legen Sie im Bestätigungsdialogfeld fest, ob Sie die Jobänderungen speichern möchten.

Die Anwendung wird geschlossen.

# INDEX

### <span id="page-30-0"></span>A

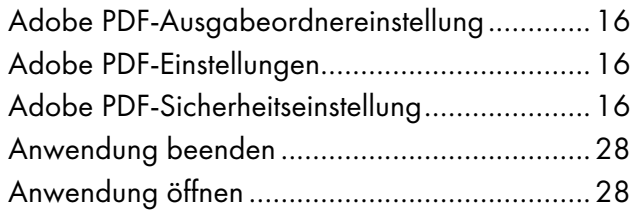

### **B B B**

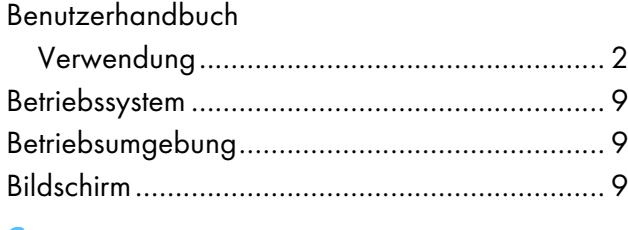

# C

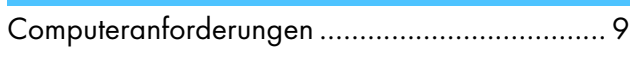

# D

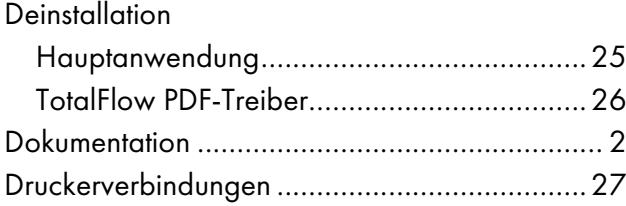

# Environmental

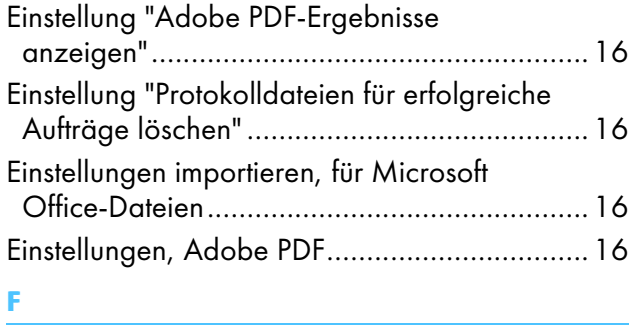

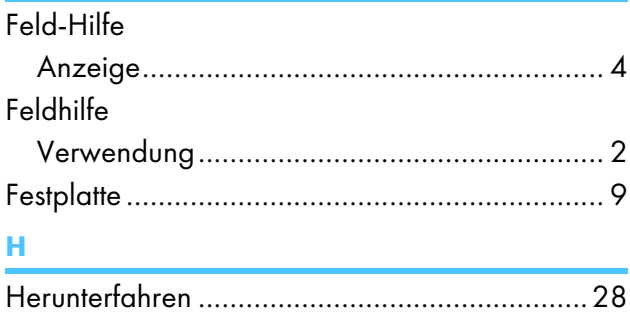

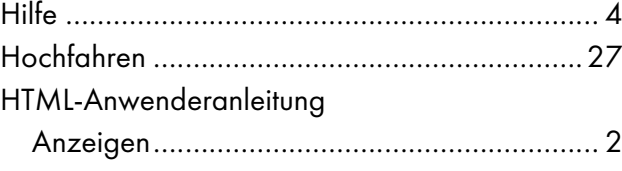

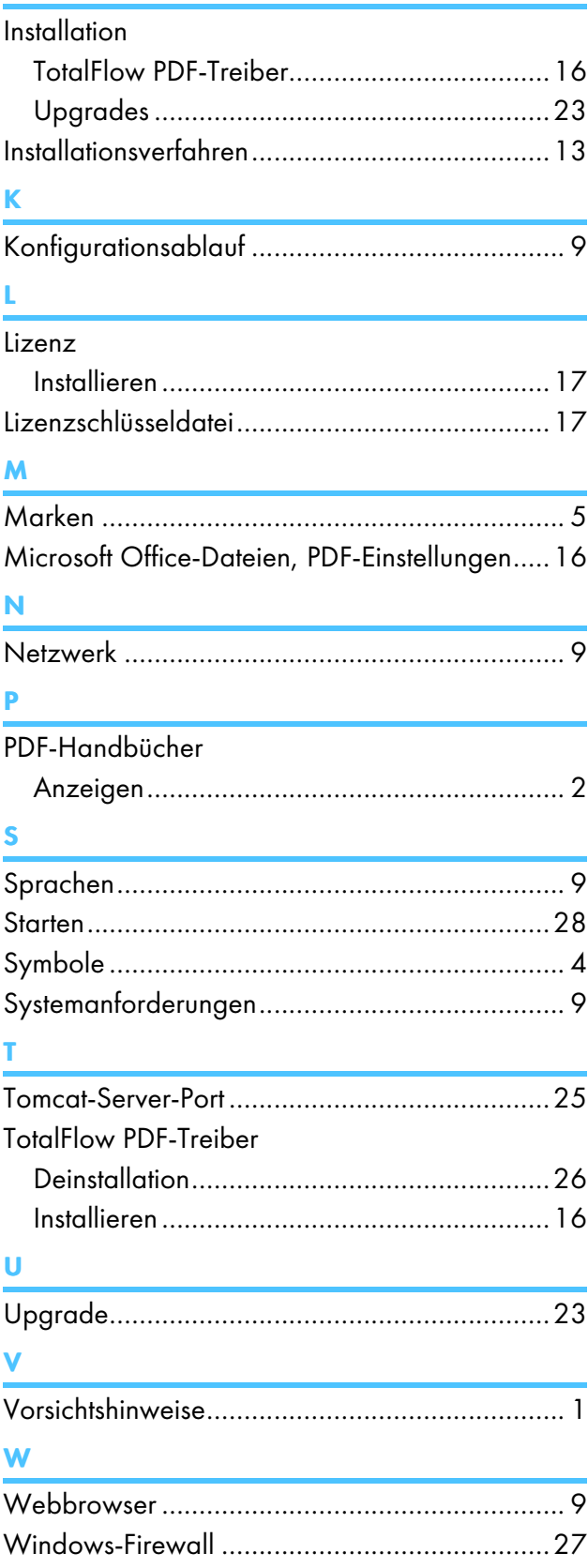

Copyright © 2011 - 2023 Ricoh Company, Ltd. All rights reserved.

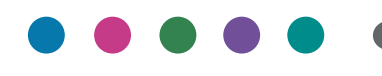

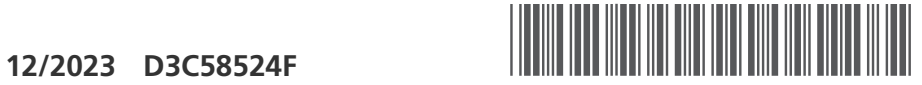

D3C58524F

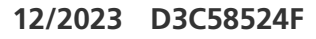

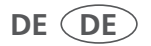